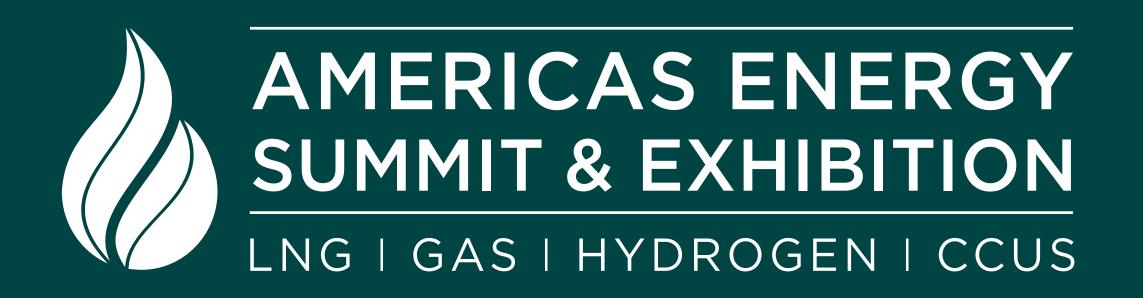

# EXHBICOR NOBIE APP

AmericasEnergySummit.com #AmericasEnergySummit 💥 in f 🞯

With thanks to our 2024 sponsors

Silver sponsors

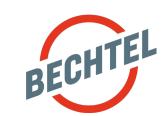

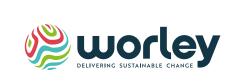

Gold sponsor

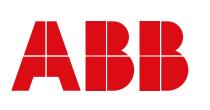

Platinum sponsor

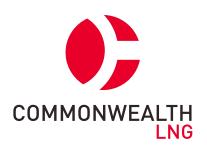

#### **JANUARY 16-19** 2024

NEW ORLEANS ERNEST N. MORIAL CONVENTION CENTER

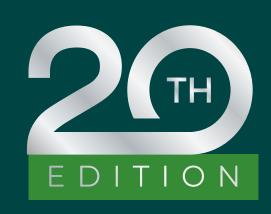

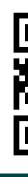

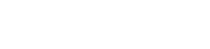

Bronze sponsor

CHENIERE

Organized by

From the organizers of **Gastech** 

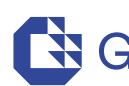

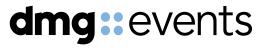

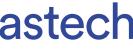

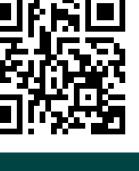

View the event online

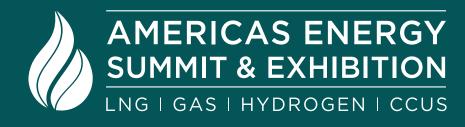

### NETWORKING

The dedicated high-profile networking programme enables Partners, Sponsors, Exhibitors, Speakers, Delegates, Attendees and Media Partners to search, connect and meet with new and existing business contacts on-site at the Americas Energy Summit & Exhibition.

As part of creating your profile, a series of questions will be asked to understand your business interests, and AI will make recommendations to you.

- The system is user-friendly, allowing a focused and targeted approach to meeting high-profile prospective partners.
- You will be sent email and push notifications to ensure your meeting takes place on time.
- You can share documents, add notes, ratings, tags and export leads.

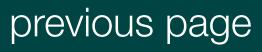

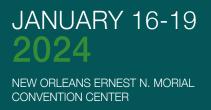

#### **Permission Structure**

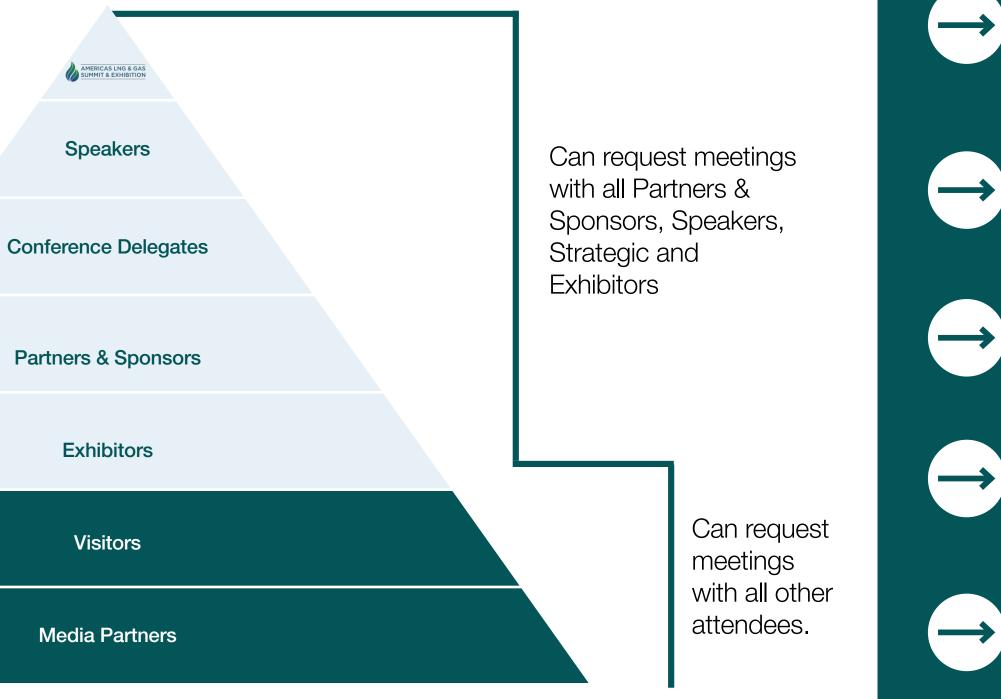

### CONTENTS

Logging in

Editing your personal profile

Navigating the olatform

Networking

How to make a connection request

Contact us

contents next page

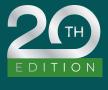

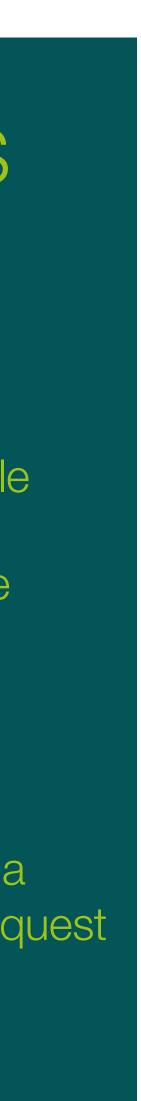

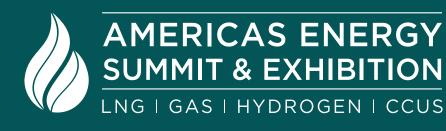

### ACCESS TO THE MOBILE APPLICATION

- To access the application, you must register as an visitor, media or delegate via the website. For delegates, you'll only gain access once full payment is made. For Media, you'll only gain access once your media registration is approved.
- Once registered, please log back into the app after 30 minutes and enter the same email address used when registering

#### LOG IN / EMAIL

#### Your account is

automatically pre-created when your registration is complete. You will receive an e-mail with a **button** redirecting you to a log in page.

The new window will then suggest that you create a password for your personal profile/account.

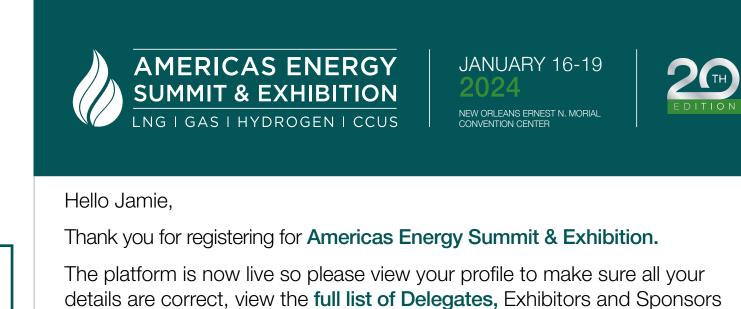

and make valuable connections before, during and after the event.

ACCESS MY PROFILE

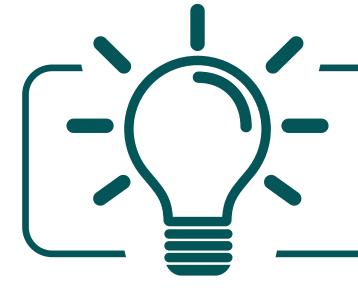

If you didn't receive an e-mail, please check your spam folder or contact us at app@americasenergyevent.com

#### previous page

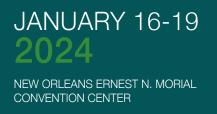

#### LOG IN DIRECTLY TO THE PLATFORM WITH YOUR ACCOUNT

Enter the email you used to register for the event. If your address is not recognised, please contact us at **app@americasenergyevent.com** 

| AMERICAS ENERGY<br>SUMMIT & EXHIBITION<br>ING I GAS I HYDROGEN I CCUS                                                                          | 09:30 ■<br>AMERICAS ENERGY SUM                                        | 😰 🔌 🧙 📶 🛔                                                                  |
|----------------------------------------------------------------------------------------------------|-----------------------------------------------------------------------|----------------------------------------------------------------------------|
| Welcome,         Please enter the email address you provided during event registration.         Email address         Enter your email address | AMERICAS ENERGY<br>SUMMIT & EXHIBITION<br>ING I GAS I HYDROGEN I CCUS | JANUARY 16-19<br>2024<br>NEW OFILEARS ERNEST N. MORAL<br>COMMENTION CENTER |
|                                                                                                    | My Event                                                              | Strategic<br>Conferenc                                                     |
|                                                                                                    | Technical<br>Conference                                               | Strategic<br>Speakers                                                      |
|                                                                                                    | Technical<br>Speakers                                                 | Gala Dinne                                                                 |
|                                                                                                    | Sponsors                                                              | Exhibitors                                                                 |
|                                                                                                    | Attendees                                                             | Media Partn                                                                |
|                                                                                                    | <b>t</b>                                                              | <b>A</b> <sup>11</sup>                                                     |

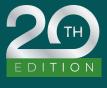

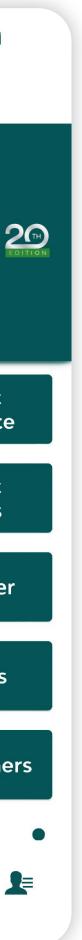

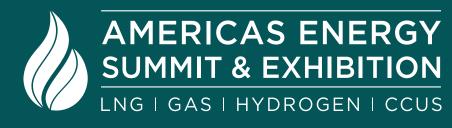

### HOW TO EDIT YOUR PERSONAL PROFILE (1/2)

| dmg=events > AMERICAS ENERGY<br>Edit event |                                  |                   | <b>€</b> ▲ <b>€</b> |
|--------------------------------------------|----------------------------------|-------------------|---------------------|
| My Event Strategic C                       | Media Partners 5x5 Series Help o | desk<br>16-19     | hibitors Attendees  |
|                                            | My Event Str.<br>Con             | ategic<br>ference |                     |
|                                            | Technical Str<br>Conference Spe  | ategic<br>eakers  |                     |
|                                            |                                  |                   |                     |

There are two ways for you to access your profile :

- On the upper right corner of your screen, click on My Profile.
- On the left side of your screen next to your photo, click on Edit.

You will then be taken to your profile.

### HOW TO EDIT YOUR PERSONAL PROFILE (2/2)

| My profile My contacts Settings                                    |      |
|--------------------------------------------------------------------|------|
|                                                                    | EDIT |
| WILLIAM HOLMGREN<br>CHIEF EXECUTIVE OFFICER<br>PETROFUEL SOLUTIONS |      |
| About me                                                           | EDIT |
| Introduce yourself in a few words                                  |      |
| Social media                                                       | EDIT |
| Add your social accounts.                                          |      |
| Contact details                                                    | EDIT |

To edit the information on your profile, simply click on Edit or Add depending on which type of information you want to amend.

Here is the information you can edit on your personal profile:

- Personal information
- Skills
- Bio

- Social media accounts
- Contact details
- Company name

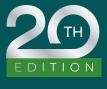

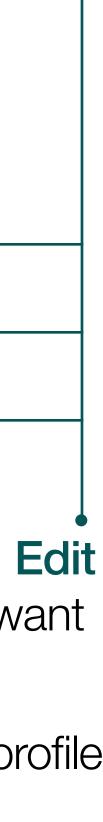

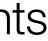

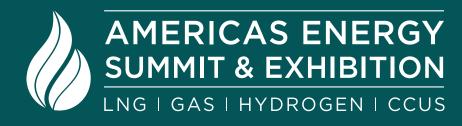

### PLATFORM NAVIGATION

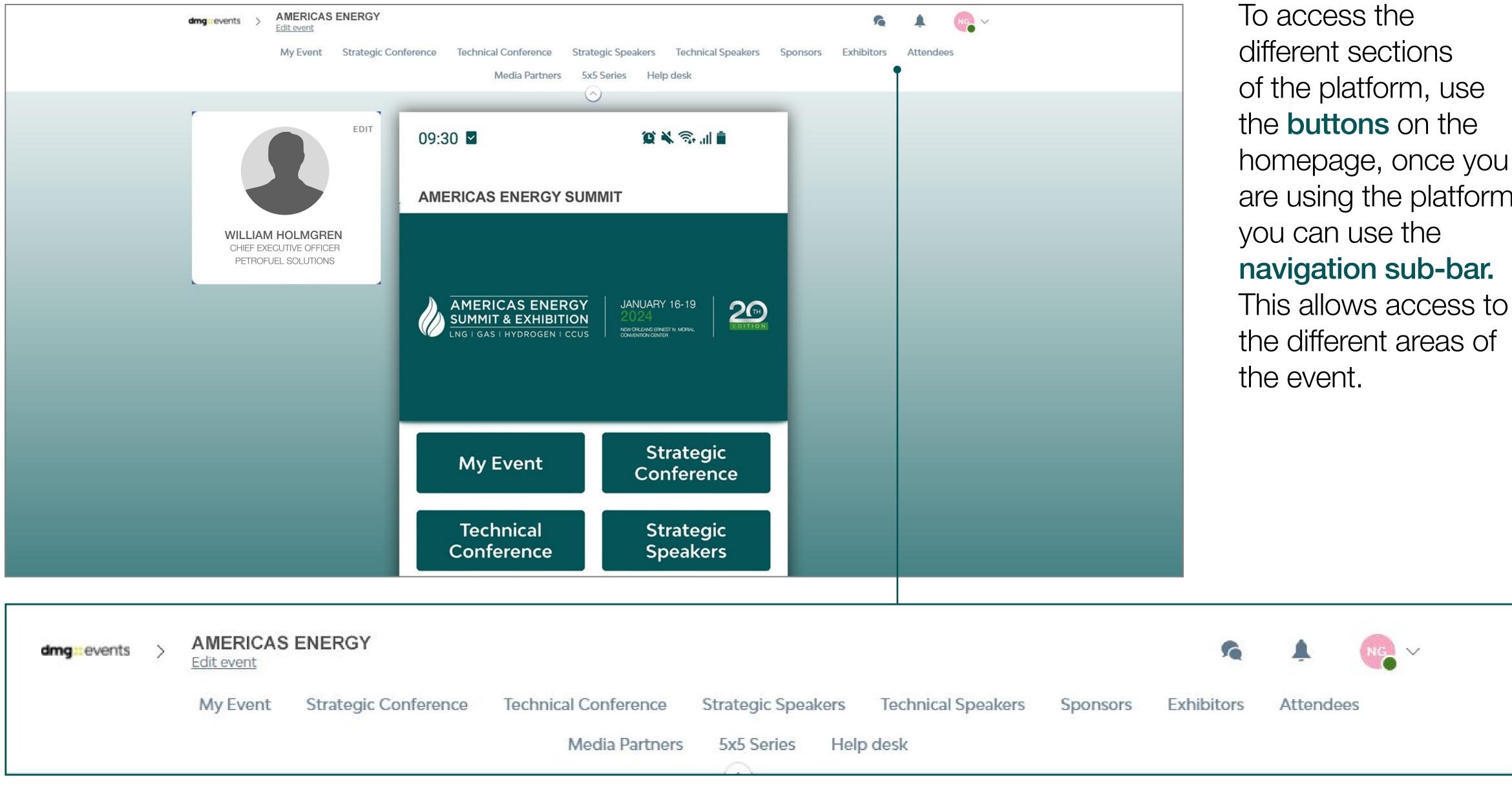

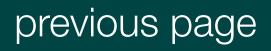

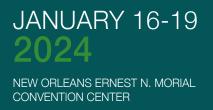

of the platform, use the **buttons** on the homepage, once you are using the platform navigation sub-bar.

the different areas of

contents next page

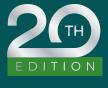

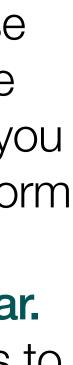

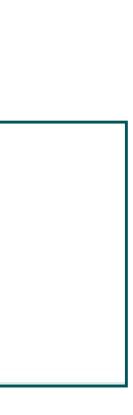

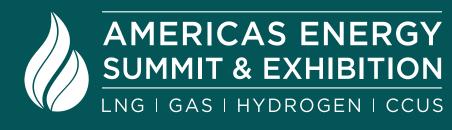

### AGENDA, SPEAKERS, SPONSORS, EXHIBITORS AND MEDIA PARTNERS

#### **Americas Energy Summit & Exhibition**

The conference sessions are located in the main menu. You car the agenda based on the sessions you are interested in. You have the possibility to bookmark the sessions that interest you to crea your personalised agenda.

By clicking on a session you can view an overview of the session as well as the speakers and companies involved. Please note th conference sessions can only be accessed by paying delegates

#### **Speakers**

A list of all Americas Energy Summit & Exhibition is displayed he and is searchable.

In addition to the general information available on their profile, yo can also view the list of sessions they are speaking in.

#### **Sponsors, Exhibitors and Media Partners**

You can search based on keywords or filters and access a company's profile to find their contact details and connect with them.

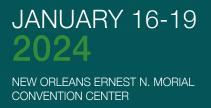

|                 | 09:30 🗹                                                                                                    | 😰 ¥ 🖘 💷 💼                                                                  |  |
|-----------------|----------------------------------------------------------------------------------------------------|----------------------------------------------------------------------------|--|
| n filter        | AMERICAS ENERGY SUM                                                                                                    | МІТ                                                                        |  |
| ave<br>eate     |                                                                                                    |                                                                            |  |
| on<br>hat<br>s. | AMERICAS ENERGY<br>SUMMIT & EXHIBITION<br>LNG I GAS I HYDROGEN I CCUS                                                   | JANUARY 16-19<br>2024<br>NEW ORLEANS ERNEST N. MORIAL<br>CONVENTION CENTER |  |
| ere             | My Event                                                                                                    | Strategic<br>Conference                                                    |  |
| OU/             | Technical<br>Conference                                                                                                 | Strategic<br>Speakers                                                      |  |
|                 | Technical<br>Speakers                                                                                                   | Gala Dinner                                                                |  |
|                 | Please note that Conference<br>delegates. To register as a de<br>delegates@americasenergy<br>https://www.americasenergy | elegate please email:<br>/ <b>summit.com</b> or visit:                     |  |

contents next page

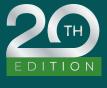

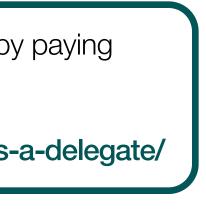

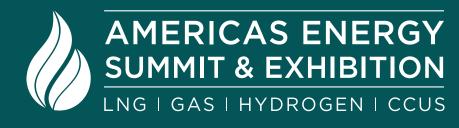

## NETWORKING WITH ATTENDEES AND AI MATCHMAKING

#### Find out who you can meet

- **1. Sort** delegates or speakers to see the most relevant results.
- **2.** Click on a participant to view their information.
- **3. Connect** with qualified profiles.

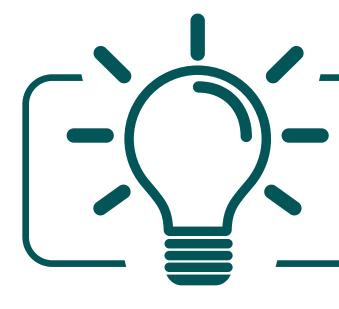

A personalised connection request (with message) will be 4 times more likely to succeed

#### AI and Matchmaking

- **1. Fill in** your profile information.
- 2. Enter your search criteria.
- **3.** Add and connect to the profiles that interest you.

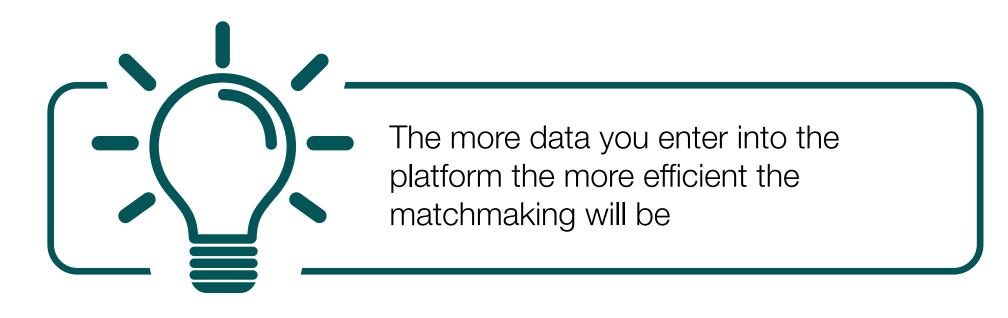

previous page

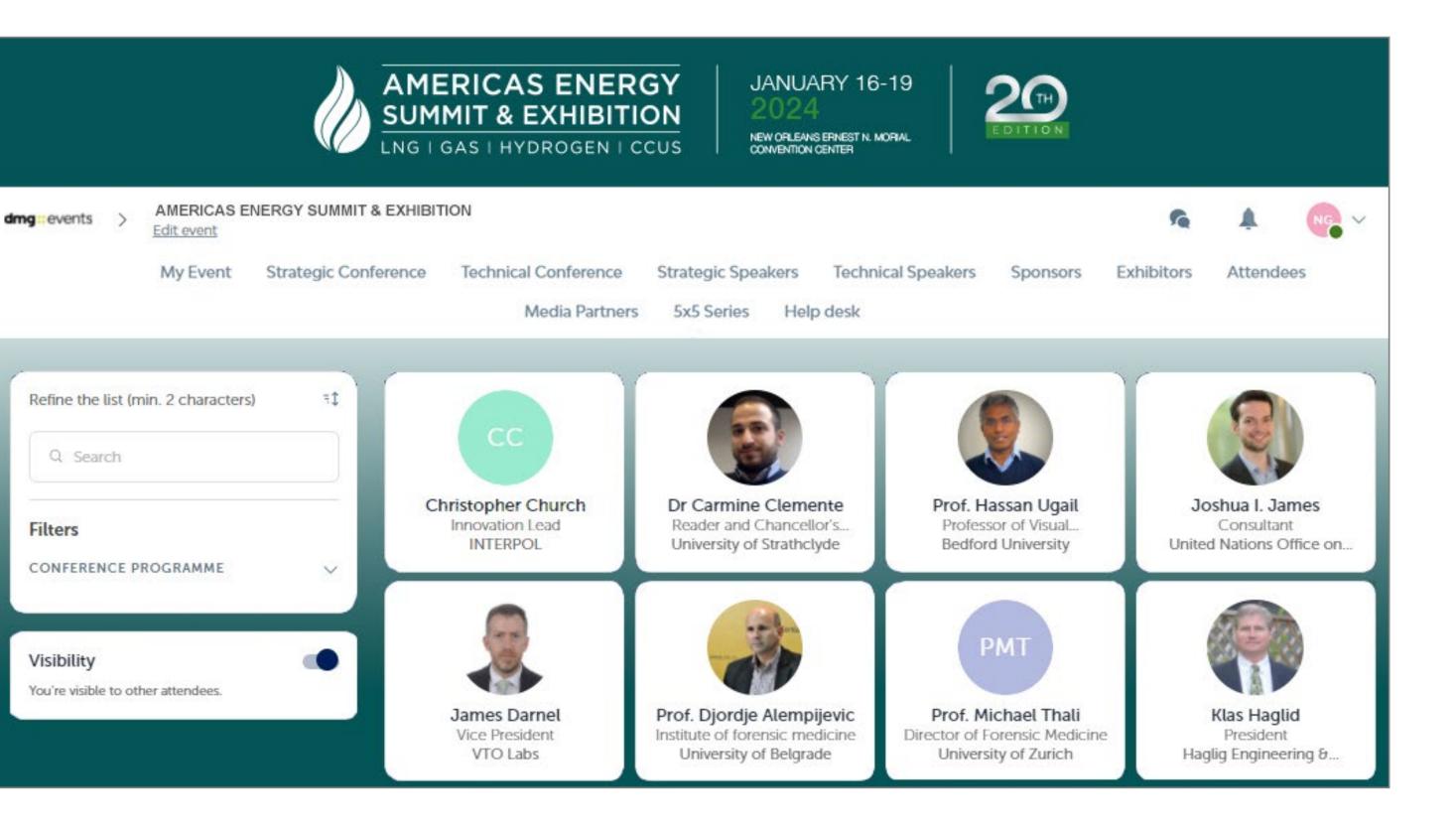

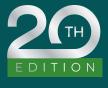

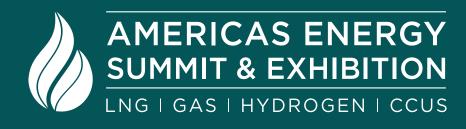

## COMPANY PROFILE / NAVIGATION

The Company profile (Exhibitor Center) portal allows you increase your event visibility, control the content attended receive about you, and maximise your ROI.

To access your exhibitor profile, click on your name at th right hand corner then on "Exhibitor Center."

In the Exhibitor Center you will be able to:

- Manage and update your company profile that is visib attendees on the mobile app.
- Gather all contacts of your team members and export them into a single Excel file.
- Promote your products or services to potential leads.
- Reply to meeting requests made to your company and manage team meetings of your members.
- Keep track of your team's leads.

Home is the first page that you will see when accessing the Exhibitor Center.

A red pin indicates that you have a **pending notification**, so hurry up and see what's going on!

| <b>1</b>   | ¥0      | 22                      | 🕒 Lucie 🗸 🗸                                                                           |
|------------|---------|-------------------------|---------------------------------------------------------------------------------------|
| s My Visit |         |                         | My profile                                                                            |
|            |         |                         | Exhibitor Center                                                                      |
| Embassy    | Po .    | Bookmark<br>you. Find y | Settings                                                                              |
|            |         | them durir              | Resources center                                                                      |
|            | 70      |                         | Contact app support                                                                   |
|            | Embassy | Embassy                 | s My Visit<br>Click<br>Embassy<br>Bookmark<br>you. Find y<br>app so tha<br>them durir |

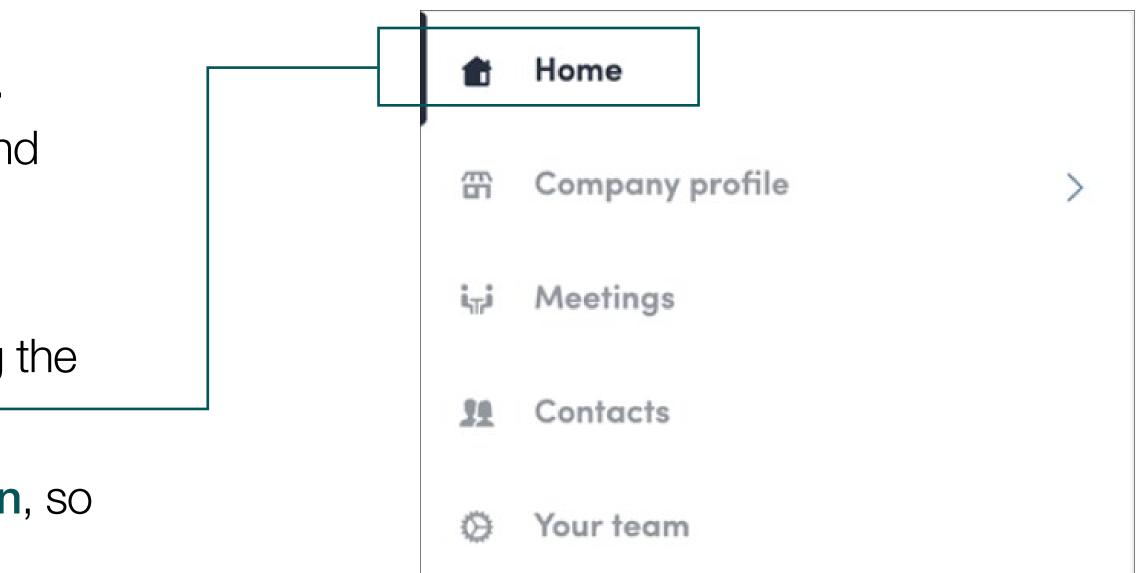

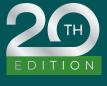

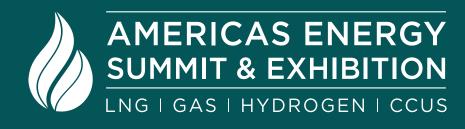

# EXHIBITOR CENTRE / COMPANY INFORMATION

Your company information will already have been prepopulated with the details you provided previously in the Exhibitor Manual previously.

You have the option to add additional details if you so wish.

You can also add your files to your company page.

You will be able to add your products and services in the platform. Go to Product Listing in the menu and follow the instructions.

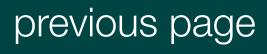

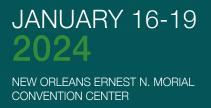

|    | Home              |                                                                                                    | MODIFIES                      |
|----|-------------------|----------------------------------------------------------------------------------------------------|-------------------------------|
| æ  | Company profile   | ~ swape                                                                                                    | ard                           |
|    | Overview          |                                                                                                    |                               |
|    | Documents & Links | Summanud                                                                                                    |                               |
| -C | Product Listing   | Swapcard<br>Event tech & Services                                                                                                    |                               |
| i, | Meetings          | Swapcard Booth                                                                                                    |                               |
| 11 | Team's contacts   | Artificial Intelligence Networking                                                                                                    | MODIFIER                      |
| *  | Leads board       | Swapcard is an event engagement platform, power<br>people. Thanks to smart matchmaking, customised<br>scheduling it enables in-person meetings with the ri | recommendations, and flexible |
| Ø  | Your team         | and after any event.                                                                                                    |                               |
|    |                   | Réseaux sociaux                                                                                                    | MODIFIER                      |
|    |                   | 6 0                                                                                                    |                               |
|    |                   | Coordonnées                                                                                                    | MODIFIER                      |
|    |                   | https://www.swapcard.com                                                                                                    |                               |

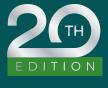

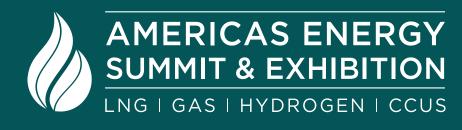

# EXHIBITOR CENTRE / SHARED CONTACTS AND EXPORT

By going to the **Team Contacts** tab, you can view and export all the contacts collected by you and your team/ colleagues before, during, and after the event.

Only the contacts of your additional team members (who must be registered as exhibitors) who have enable the contact sharing option will be displayed in addition yours.

Check that all your team members have activated it.

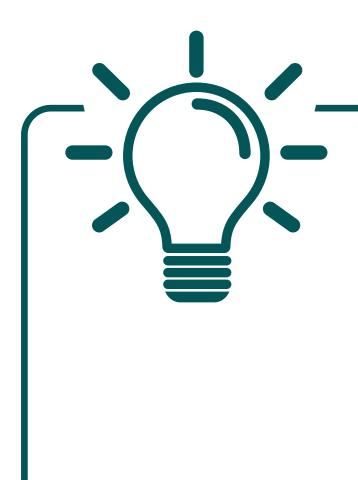

#### Let's talk GDPR ...

All users of the platform have agreed to share their data with the event organiser. When you scan a badge or connect with a user, they tacitly agree to share information with you. You therefore retrieve this information in accordance with the GDPR.

| 🏥 Home                                   |   | Q Searc | ch          |             |                                                               |                          |                                          |
|------------------------------------------|---|---------|-------------|-------------|---------------------------------------------------------------|--------------------------|------------------------------------------|
| 哥 Company profile                        | > | Photo   | First name↓ | Last name 🚦 | Job title                                                     | Company                  | Email                                    |
| i <sub>s</sub> i Me <mark>r</mark> tings |   |         | Jenna       | Abbott      | Operations<br>Director,<br>CEST /<br>GMT+02:00<br>(Paris)     | Mrs                      | jabbatt@shardfinancialmedia.co           |
| O Your team                              |   |         | Omélia      | Adjovi      |                                                               | Swapcard                 | omelia.adjovi@edhec.com                  |
|                                          |   | ۲       | Ben         | Agnew       | MD, CEST /<br>GMT+02:00<br>(Paris)                            | DCD                      | ben.agnew@datacenterdynamic              |
|                                          |   | 0       | Aliénor     | Al-Mallak   | Event<br>Project<br>Manager                                   | Swapcard                 | alienor@swapcard.com                     |
|                                          |   | ۲       | Jan         | Alessie     | Director                                                      | World Football<br>Summit | jan@worldfootballsummit.com              |
|                                          |   |         | Nawaz       | Ali         | Sales<br>Manager                                              | GISEC                    | nawaz.ali@dwic.com                       |
|                                          |   | ۲       | Marie-Jasee | Allord      | Director,<br>Hospitality,<br>ET / GMT-<br>04:00 (New<br>York) | Concordia University     | marie-josee.allard@concordia.c           |
|                                          |   | •       | Hussein     | Allowi      | Chief<br>Executive<br>Officer                                 | Frontier Exchange        | hussein.allawi⊗frontier-<br>exchange.com |

From the Platform, **you can also export your contacts** (and only yours) as an Excel file by going to your contacts and clicking on "export"

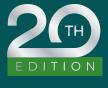

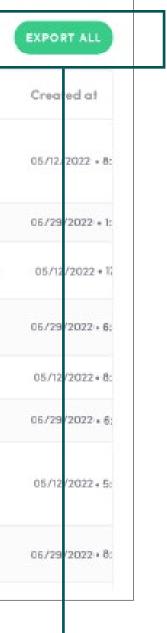

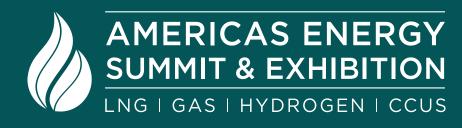

### EXHIBITOR CENTRE / MANAGE YOUR MEETINGS

In this section you can:

- **Display the meetings** of your team.
- Filter meetings by status Pending, Validated or Declined, Cancelled.
- Assign a meeting to a member of your team: click on answer on the meeting request and choose the person to assign.
- Accept of decline meeting requests.
- Export the full list of meetings from your team.

| 80 | Home            |
|----|-----------------|
| 毌  | Company profile |
| ų  | Meetings        |
| 22 | Team's contacts |
|    |                 |
| 0  | Your team       |
| Ø  | Your team       |
| 0  | Your team       |
| 0  | Your team       |

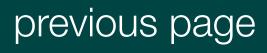

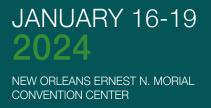

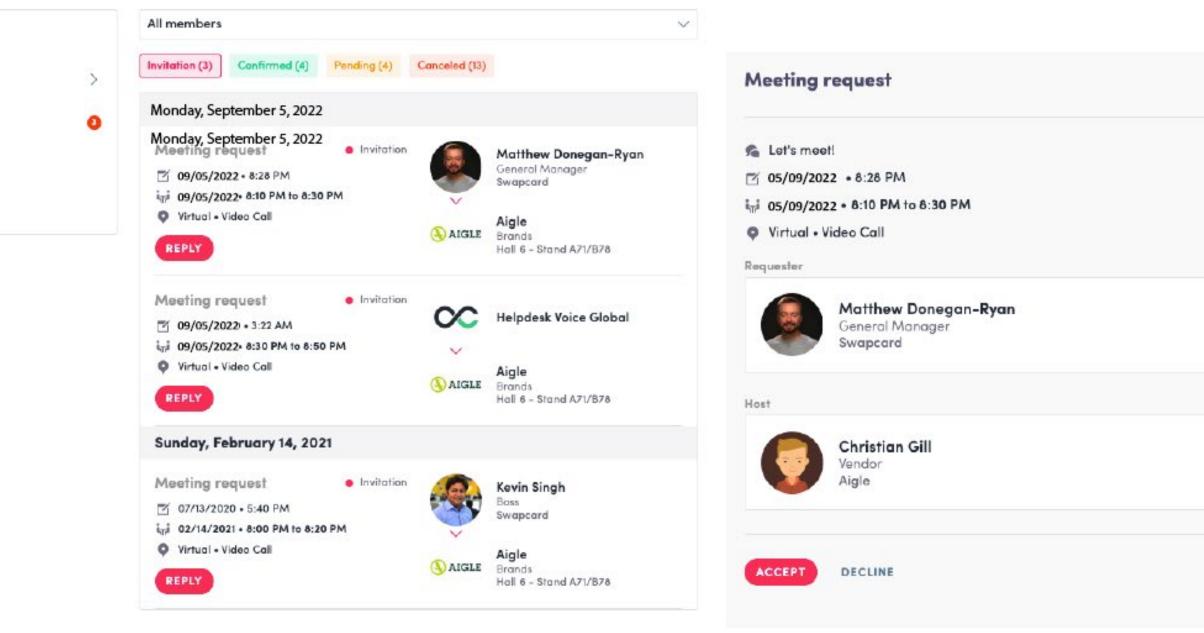

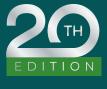

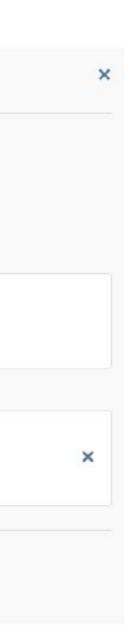

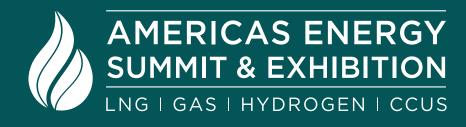

# EXHIBITOR CENTRE / YOUR TEAM

To manage the members attached to your exhibiting entity, go to **Your Team**. • You can then view all your team members, **delete or add them** and manage the visibility of their profile.

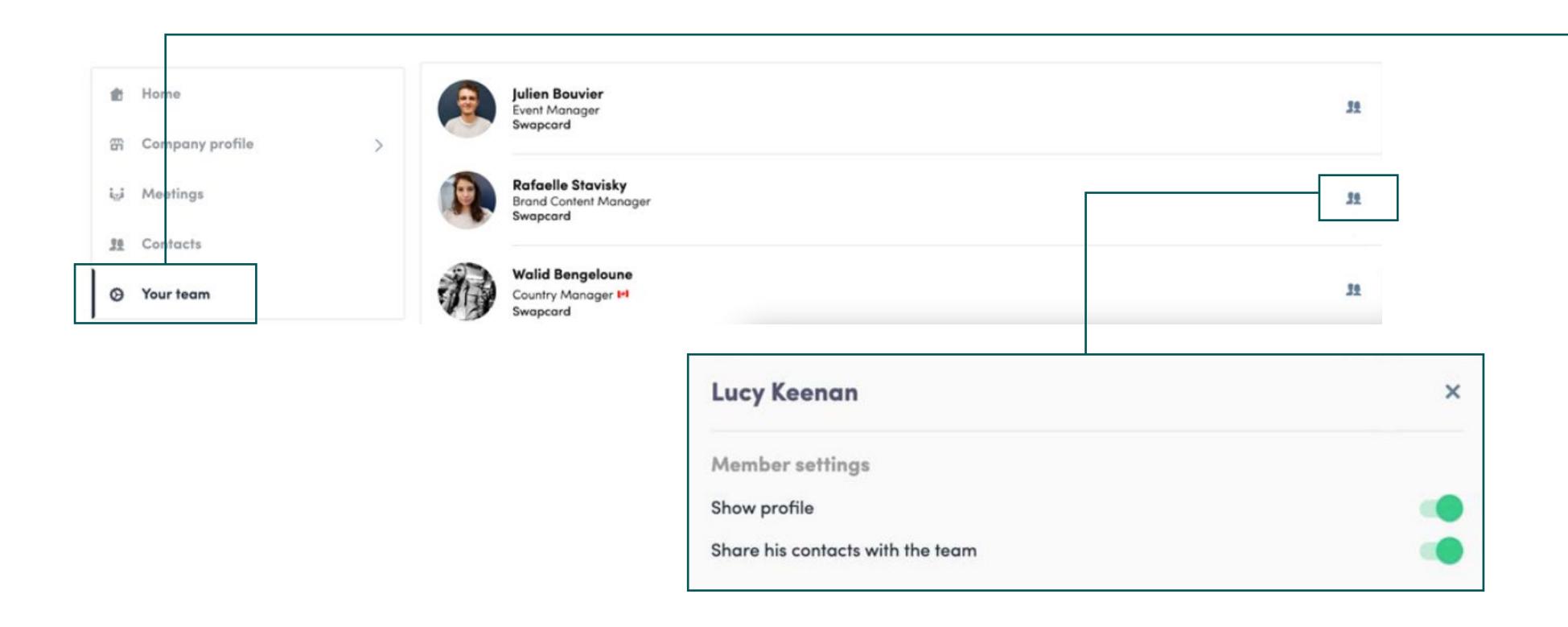

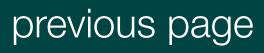

contents next page

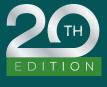

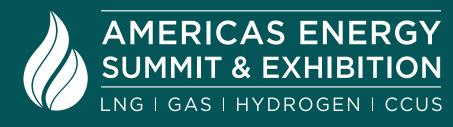

### HOW TO ADD A VIDEO TO YOUR COMPANY PROFILE

| Content | > | Exhibitors | > | Baker Hughes 🛚 🖬 1 |  |
|---------|---|------------|---|--------------------|--|
|---------|---|------------|---|--------------------|--|

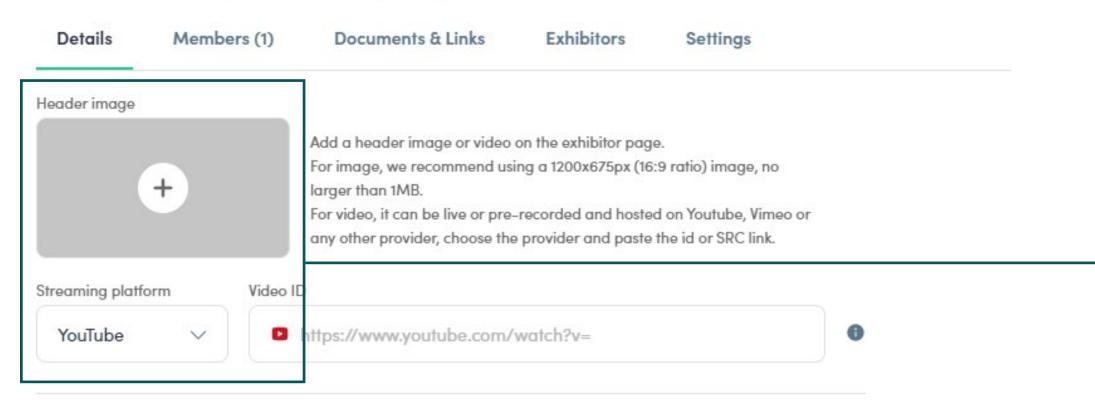

Logo

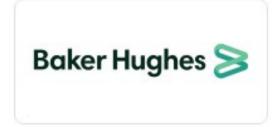

We recommend using at least a 400x200px (2:1 ratio) image, no larger than 1MB.

12 🝵

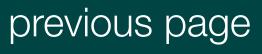

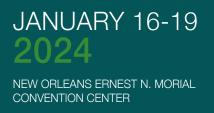

As an exhibitor, you are able to upload a video into your company homepage.

To upload a video, go to your Exhibitor Center and click on **Company Profile.** In the first part, click on **Edit**.

You will then be able to add your YouTube video ID as a banner.

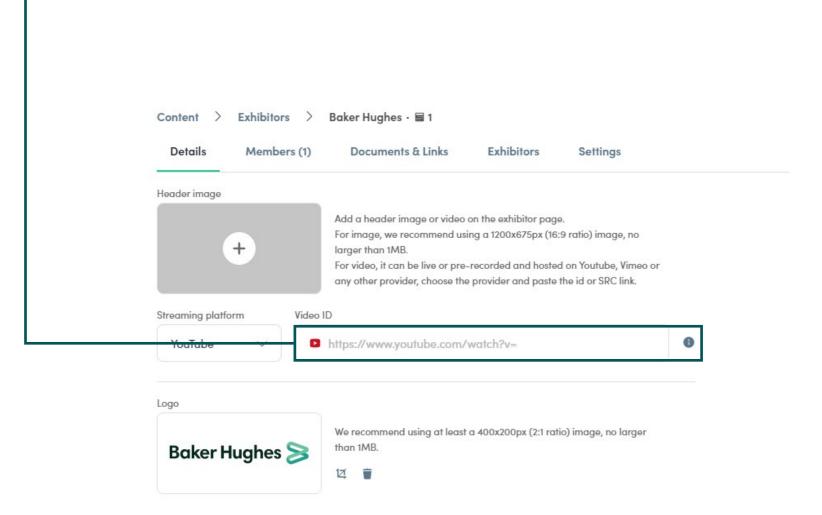

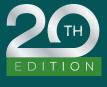

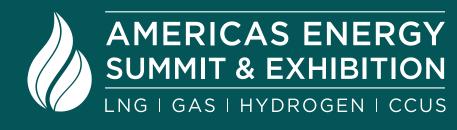

# HOW TO NETWORK

On the homepage of the event, you can access the Speakers and Attendee lists and identify people of interest, based on the permission hierarchy. Do not hesitate to contact them through the platform to network and schedule meetings.

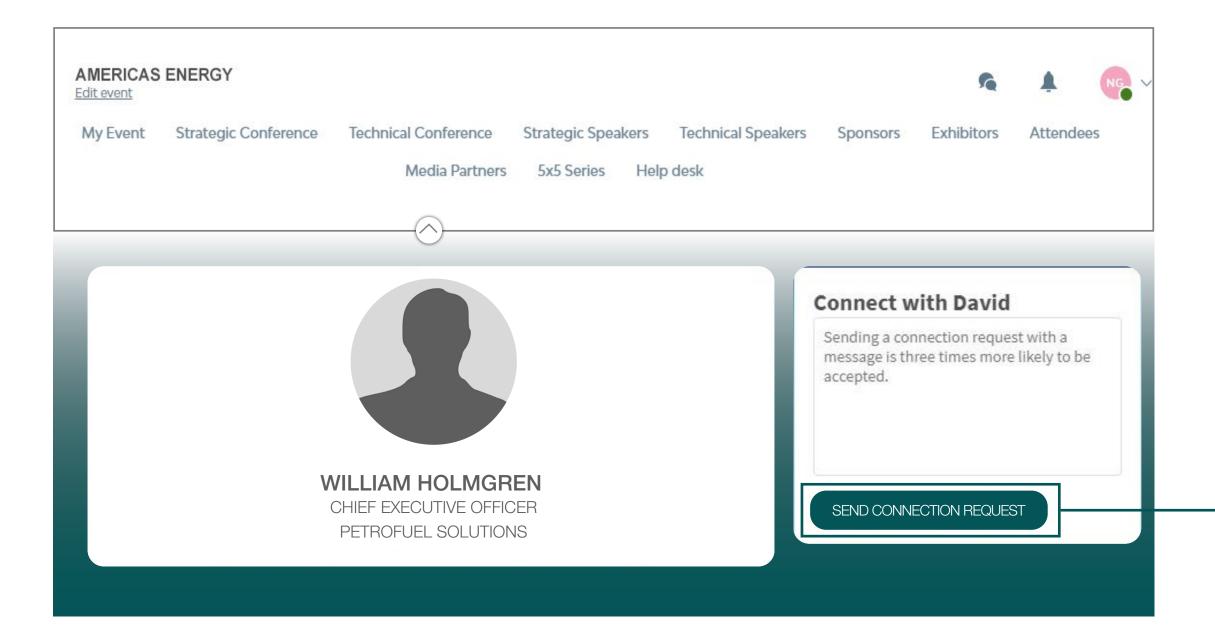

previous page

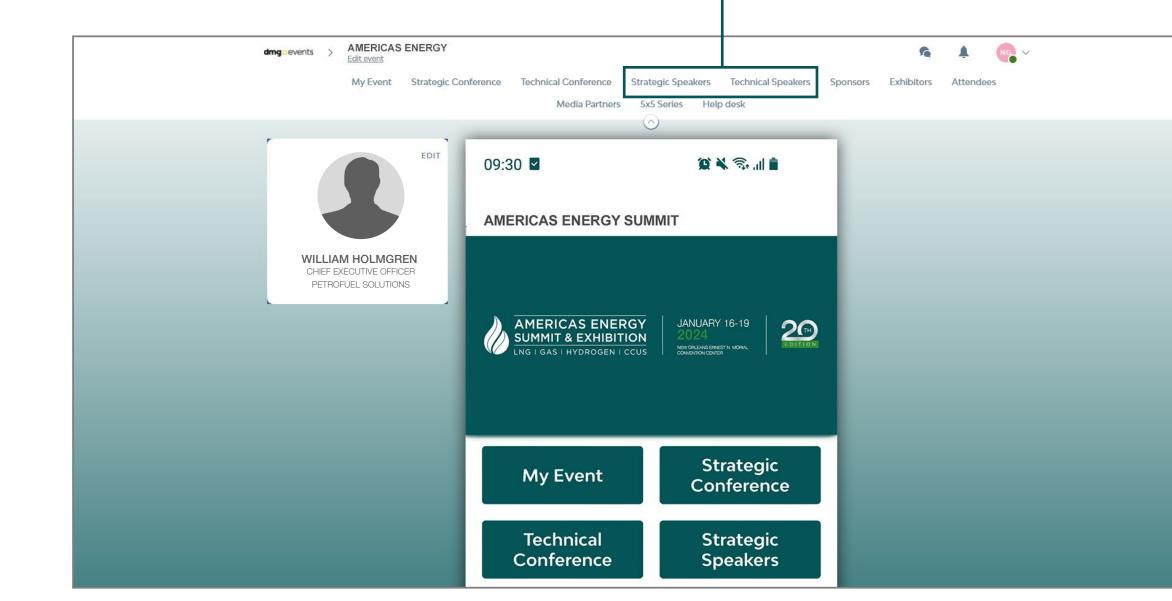

If you see time slots appearing on people's profiles, it means that the organiser has allowed you to schedue meetings based on your badge type.

Ensure you book your meetings before the event with people of your choice before all their slots are booked.

You can manage your own availability from the My Event section of the platform.

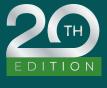

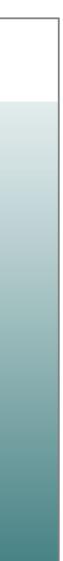

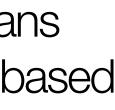

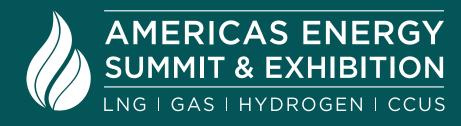

### HOW TO MAKE A CONNECTION REQUEST

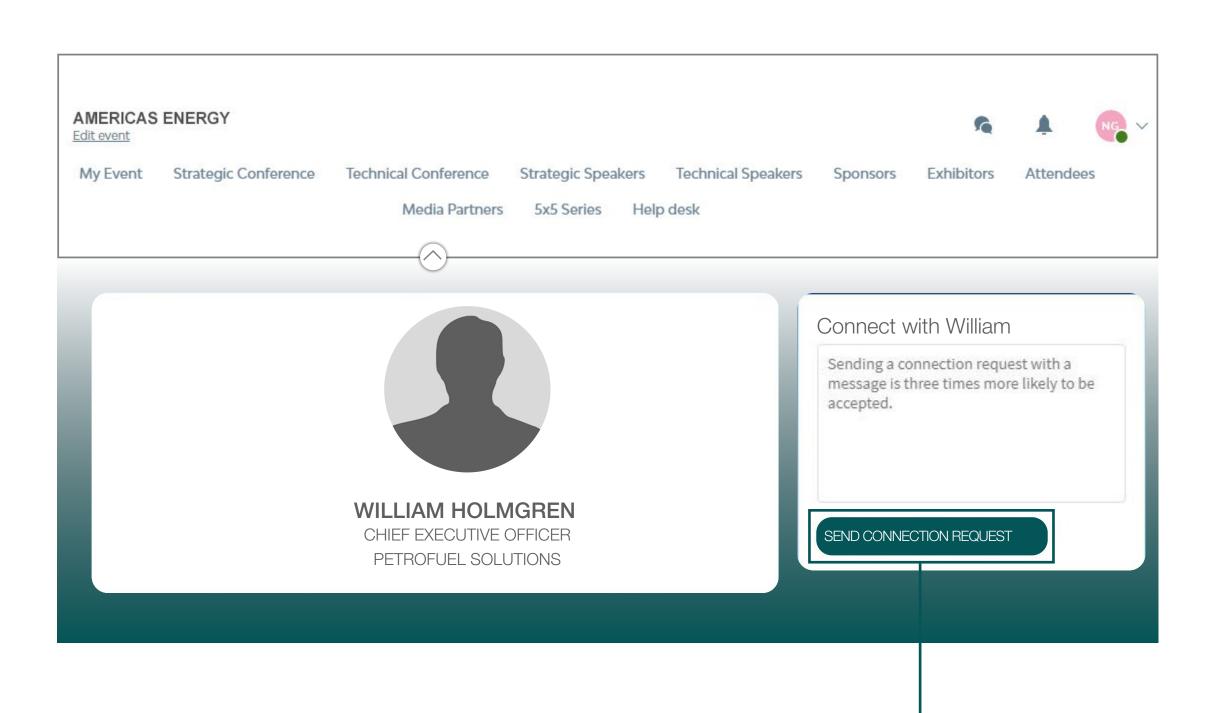

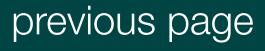

To send a connection request to an attendee, go to their profile (via any list of participants) and click on **SEND CONNECTION REQUEST.** 

Tip: We encourage you to write a message before sending your connection request to introduce yourself and explain the reason for the connection.

You will be able to find all the people you have been in contact with during the event in the **My Event** button, **My Networking** tab.

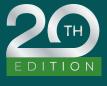

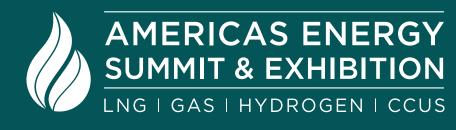

### HOW TO REQUEST A MEETING

- Navigate to a person's profile Step 1: by going to the list of Delegates, Speakers, Exhibitors, or a Sponsor's profile.
- Click on one of the proposed meeting slots. Step 2: If you want to see other slots, click See more slots.
- Step 3: After selecting a slot and the location, write a message to the person you want to meet. Once done, click **Send meeting request.**
- **Step 4:** In **My Event**, you can view your appointments, cancel them and manage your availability.

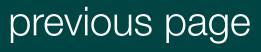

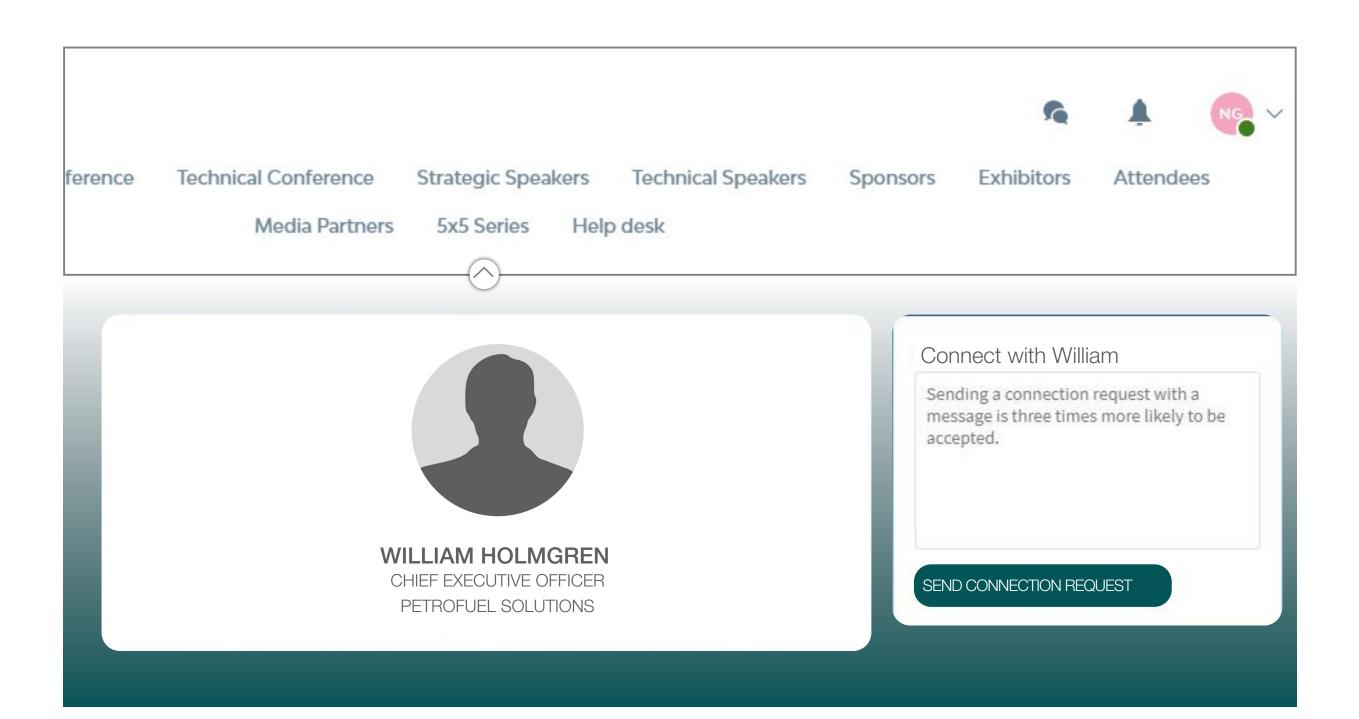

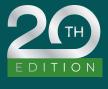

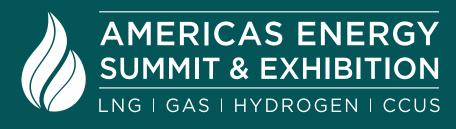

# SEND A MEETING REQUEST

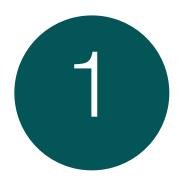

#### Select a slot

By clicking on a participant, you can view the appointment slots they have available. Select the time slot that you would like to meet with them.

| WILLIAM HOLMGREN<br>CHIEF EXECUTIVE OFFICER<br>PETROFUEL SOLUTIONS |
|--------------------------------------------------------------------|
|                                                                    |

10:30 AM

10:45 AM

Tuesday, January 16, 2024

10:15 AM

10:00 AM

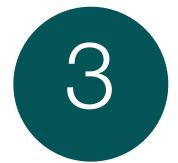

#### Send a message

As a courtesy to your meeting recipient, it is very important to send a personalised message with your request.

|           | ← Add a message                                   | (                   |
|-----------|---------------------------------------------------|---------------------|
| 0         | L WILLIAM HOLMGREN                                |                     |
|           | Tuesday, January 16, 2024 10:00 AM to 10:15 AM    | E                   |
|           | Costa Coffee - Costa Coffee                       | E                   |
|           | Message (optional)                                |                     |
|           | Introduce yourself and the purpose of the meeting |                     |
| le        | 0/1000 Characters maximum                         |                     |
|           |                                                   |                     |
| Sel<br>Mo | s                                                 | END MEETING REQUEST |

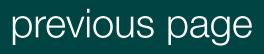

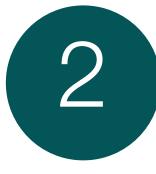

#### Meeting

Once you have selected a time slot, the meeting will be set.

| ←                   |                                         | L                | ocation       |  |
|---------------------|-----------------------------------------|------------------|---------------|--|
| ₽ v                 | VILLIAM HOLMGF                          | REN              |               |  |
| i <sub>ti</sub> i T | ūesday, January 1                       | 16, 2024 10:00 A | M to 10:15 AM |  |
| Cost                | a Coffee                                |                  |               |  |
|                     |                                         |                  |               |  |
|                     |                                         | C                | osta Coffee   |  |
|                     |                                         | C                | osta Coffee   |  |
| ect a time          | e slot to set up a r                    |                  |               |  |
| ect a time          | e slot to set up a r<br>vember 15, 2021 | meeting with Da  |               |  |

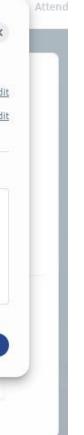

11:15 AM

11:00 AM

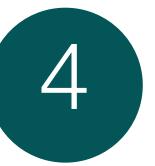

#### Manage your meetings

In **My Event,** you can view your appointments, cancel them and manage your availability.

Be careful! A meeting slot is blocked when a request is made or received, even if it is not validated.

| Display em           | pty slots                                                                    |  |
|----------------------|------------------------------------------------------------------------------|--|
|                      |                                                                              |  |
| Tuesday              | y, January 16, 2024                                                          |  |
| 10:00 AM             |                                                                              |  |
|                      | Meeting with Joe Blogs                                                       |  |
| 10:00 AM<br>10:15 AM | <ul><li>Meeting with Joe Blogs</li><li>Costa Coffee · Costa Coffee</li></ul> |  |
|                      |                                                                              |  |
|                      | Costa Coffee · Costa Coffee                                                  |  |

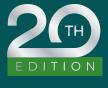

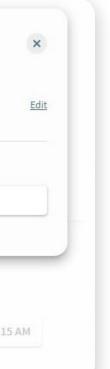

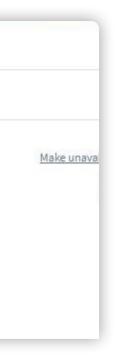

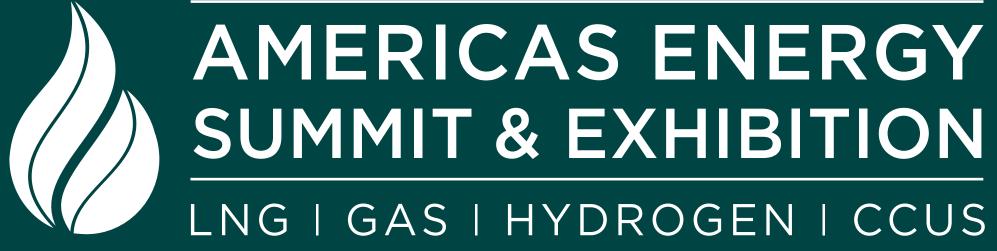

# Be part of the trusted industry gathering for the Americas

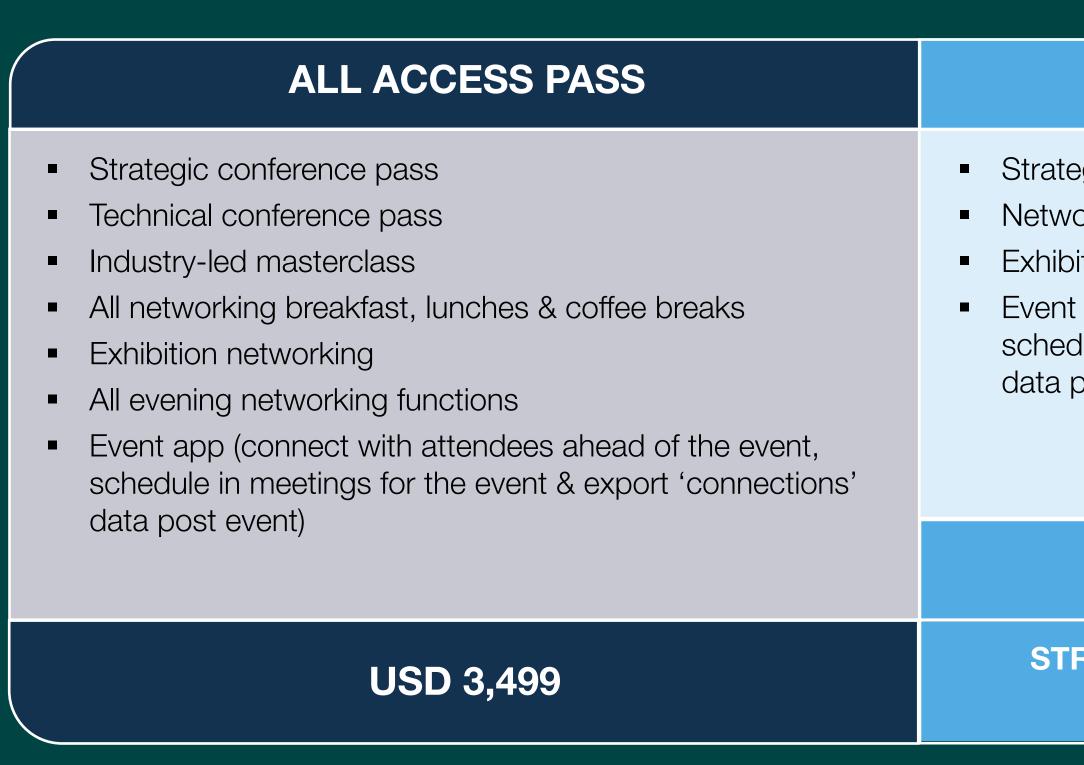

AmericasEnergySummit.con

#### **JANUARY 16-19** 2024

NEW ORLEANS ERNEST N. MORIAL CONVENTION CENTER

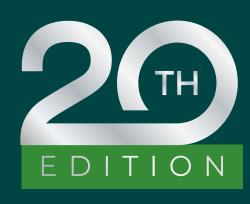

#### **EARLY BIRD RATES**

ALL ACCESS USD 3,199

STRATEGIC CONFERENCE USD 2,299

**STRATEGIC CONFERENCE + MASTERCLASS** USD 2,899

> **TECHNICAL CONFERENCE** USD 1,299

| STRATEGIC CONFERENCE                                                                                                    | TECHNICAL CONFERENCE                                                                                                    |
|----------------------------------------------------------------------------------------------------|----------------------------------------------------------------------------------------------------|
| egic conference pass<br>orking functions, lunches & coffee breaks<br>bition networking<br>t app (connect with attendees ahead of the event,<br>dule in meetings for the event & export 'connections'<br>post event) | <ul> <li>Technical conference pass</li> <li>Networking lunches &amp; coffee breaks</li> <li>Exhibition networking</li> <li>Event app (connect with attendees ahead of the event, schedule in meetings for the event &amp; export 'connections' data post event)</li> </ul> |
| USD 2,499                                                                                                    |                                                                                                    |
| RATEGIC CONFERENCE + MASTERCLASS<br>USD 3,199                                                                                                    | USD 1,400                                                                                                    |
| m #AmericasEnergySummit 淡 in f 🞯                                                                                                    | Information correct at time of publishing (Dec 7, 2023)                                                                                                    |

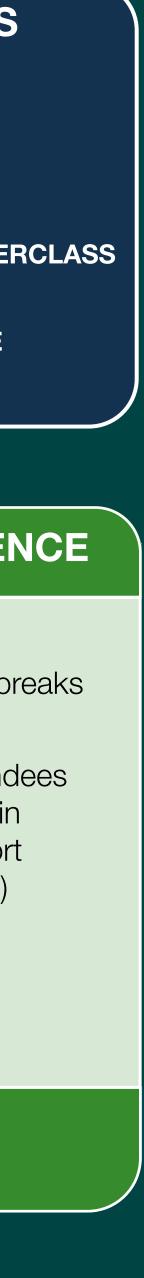